### **ELECTRONIC INTEGRATED DIAGNOSTIC SCAN TOOL**

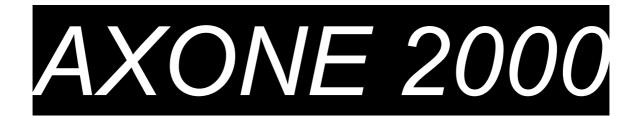

## **SHORT USER'S GUIDE**

| Chapter 1 | Description of AXONE 2000 scan tool  | Page 2  |
|-----------|--------------------------------------|---------|
| Chapter 2 | How to activate AXONE 2000 Scan tool | Page 7  |
| Chapter 3 | SELF-DIAGNOSIS                       | Page 13 |
| Chapter 4 | DIAGNOSIS                            | Page 20 |
| Chapter 5 | TESTING                              | Page 21 |
| Chapter 6 | UPDATING                             | Page 22 |

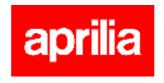

### **DESCRIPTION of AXONE 2000 Scan Tool**

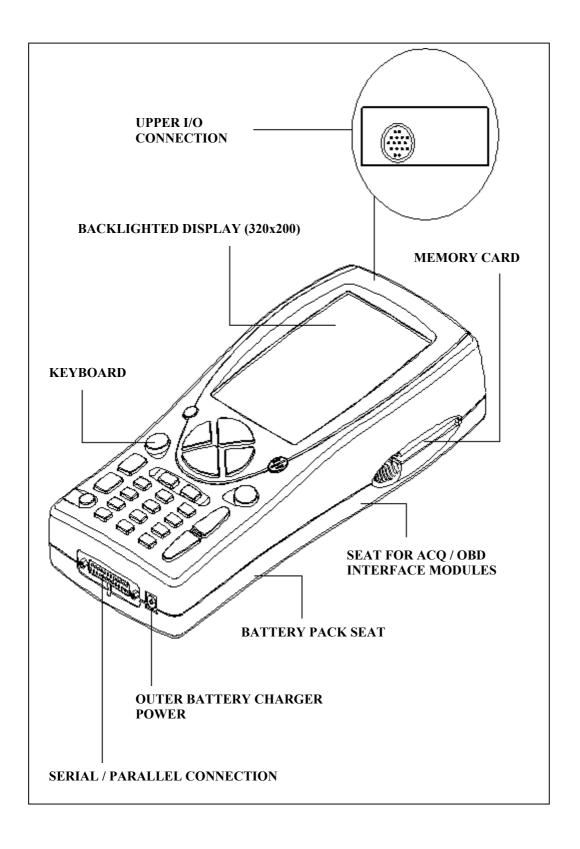

#### **KEYBOARD:**

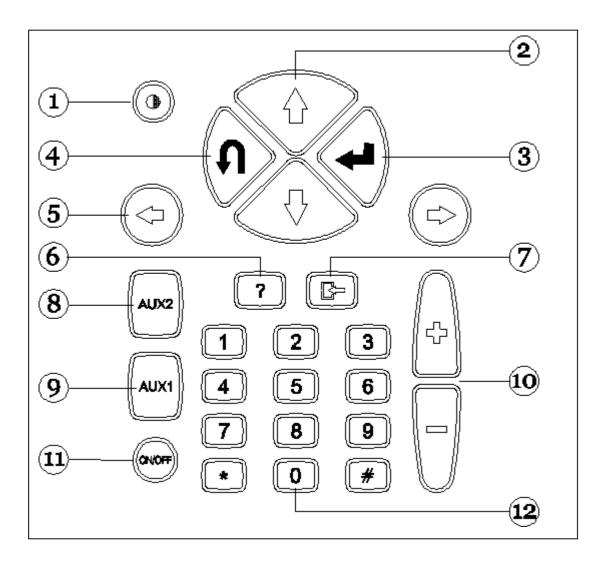

- 1. Contrast control (in combination with up/down direction keys)
- 2. Up/down direction keys (shift cursor up/down)
- 3. ENTER key (confirms entry)
- 4. CANCEL/EXIT key (returns to previously enabled function)
- 5. Left/right direction keys (shift cursor to the left/right)
- 6. HELP key (displays online guide, if available)
- 7. DELETE key (deletes single stored error)
- 8. AUX 2 key (auxiliary functions)
  9. AUX 1 key (auxiliary functions, error alarm silencing)
- 10. SCROLL UP/DOWN keys (scroll up/down displayed pages)
- 11. ON/OFF key
- 12. Numeric keyboard

#### **INTERFACE MODULES**

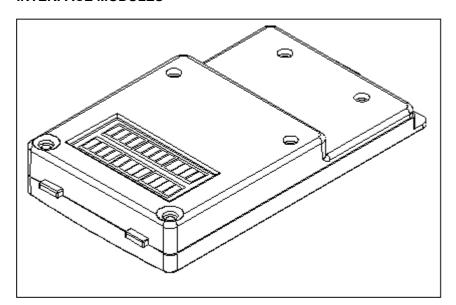

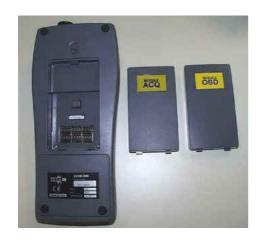

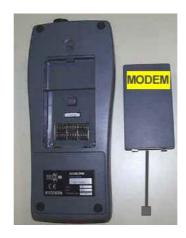

#### **AVAILABLE MODULES:**

OBD (On Board Diagnosis) - self-diagnosis module
ACQ (Acquisition) - classic / multimeter / oscilloscope diagnosis module
MDM 56 (MODEM) - AXONE updating system via the Internet

AXONE2000 communication system is controlled through the upper connector. Module installation (when AXONE 2000 Scan Tool is OFF)

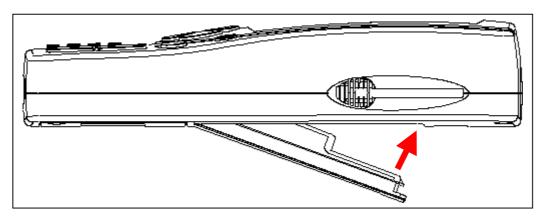

#### **MEMORY CARD**

16 MB FLASH-ROM card for software and stored data (to be installed when AXONE2000 Scan Tool is OFF)

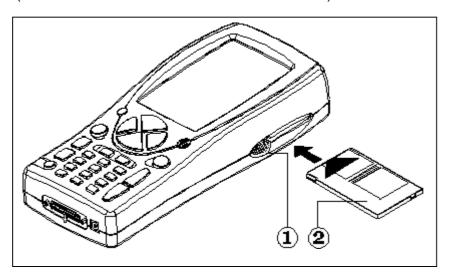

#### **POWER SUPPLY**

Input voltage: 12-15 V D.C. Absorbed power: 10 W

Inner Ni-MH battery pack: (operating range: 2 hours)

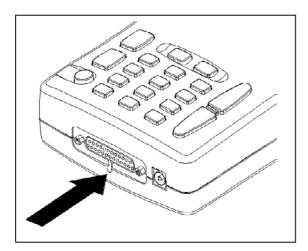

Opening the battery cover: insert a screwdriver bit where shown and release the tab. The battery cover will open.

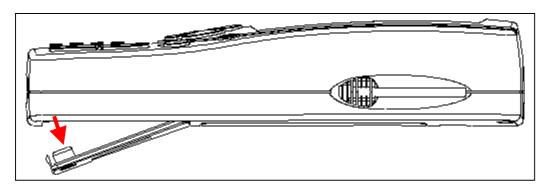

#### **RECHARGING THE BATTERY PACK:**

Connect the battery charger (transformer) to a 220V outlet.

<u>Never use AXONE2000 Scan Tool when under recharge.</u> Battery charger must only be used to recharge the battery.

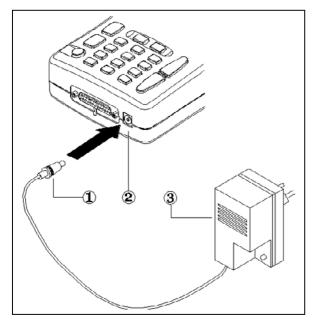

#### NOTE ON BATTERY PACK RECHARGE

- The first two charges of the battery pack must last at least 12 hours.
   The battery charger will turn automatically off
- The battery charger will turn automatically off after a complete charging cycle.
- 3. AXONE2000 Scan Tool must be recharged only at room temperature (20°C)

AXONE2000 SCAN TOOL POWER SUPPLY VIA VEHICLE BATTERY

NOTE: CONNECT AXONE2000 SCAN TOOL TO COMMUNICATE WITH OBD MODULE: THE SCAN
TOOL CAN COMMUNICATE WITH THE MODULE ONLY IF CONNECTED TO THE MODULE GROUND
REFERENCE, I.E. BATTERY NEGATIVE POLE

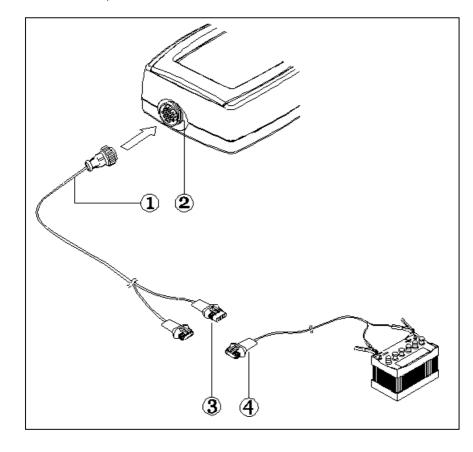

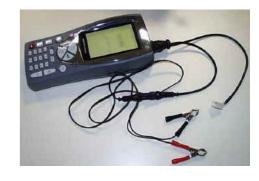

- 1. Connection cable
- 2. AXONE2000 Scan Tool connector
- 3. Connector
- 4. Connection cable to battery

**NOTE:** when AXONE2000 Scan Tool is power supplied via vehicle battery, the scan tool battery pack is also charged.

#### How to activate AXONE 2000 Scan tool

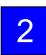

Before asking the activation code, check the presence of all the components here listed: in case you don't find a component, please send a fax to +39 0422 791465 or an E-mail to <a href="mailto:gpivetta@texa.it">gpivetta@texa.it</a>

After the Axone activation it's implicit that you accept the content of the package.

#### **AXONE SUITCASE and KIT CONNECTOR** (code 3210/AP2)

• Axone suitcase

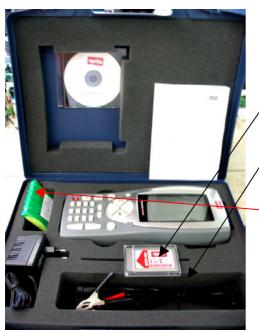

- 1. **3210NAP1**: Axone 2000 Aprilia
- 2. 3220MC1/AP1: Memory card Axone 2000 Aprilia
- 3. **51831210**: Power supply 12VDC 1,0A
- 4. **7200052**: Battery feeding cable Axone2000
- 5. CD3210/AP1: CD including multilanguage operating manua
- 6. **74200100**: Battery Axone2000

#### • Kit connector's box

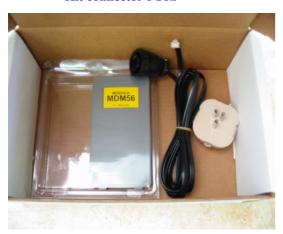

- 7. **3223/01NT**: MDM56 module
- 8. **72400100**: Phone cable
- 9. **36070002**: Phone plug 3 poles RJ11

#### **AXONE INTERFACES' SUITACASE** (code 3250/1AP1)

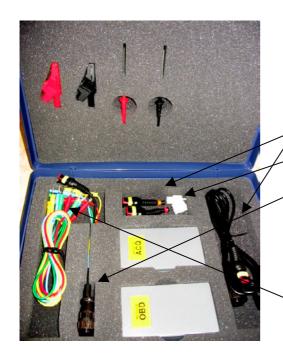

- 1. **3222/02**: ACQ module
- 2. **3221/01**: OBD module
- 3. 3151/AP01: Main cable and Marelli Axone Aprilia
- 4. **3151/AP02**: Cable SAGEM system Axone Aprilia
- 5. **3151/AP03**: Cable DITECH system Axone Aprilia
- 6. **72031224:** Extension cable low tension kit
- 7. **36321110**: cable UNIP. BANANA M-M 4mm L=150 cm RED
- 8. **36321114**: Cable UNIP. BANANA M-M 4 mm L=150 cm BLUE
- 9. **36321116**: Cable UNIP. BANANA M-M 4 mm L=150 cm GREEN
- 10. **36321118**: Cable UNIP. BANANA M-M 4 mm L=150 cm YELLOW
- 11. **36438102**: Crocodile twizeer ATT BANANA F4mm BLACK
- 12. **36438100**: Crocodile twizeer ATT BANANA F4mm RED
- 13. **3633261302**: Ferrules ATT BANANA F4mm L=157 BLACK
- 14. 3633261300: Ferrule ATT BANANA F4mm L=157 RED

## APRILIA AXONE 2000 SCAN TOOL ACTIVATION REFERENCE DATA

| SERIAL NUMBER (on the back side of the scan tool: on the black label)  | s/n T |
|------------------------------------------------------------------------|-------|
| SOFTWARE VERSION (Instrument ON. The number displayed at the left top) |       |
| LANGUAGE VERSION                                                       |       |
| FIRST AND LAST NAME of the OWNER                                       |       |
| COMPANY NAME                                                           |       |
| ADDRESS                                                                |       |
| PHONE NUMBER                                                           |       |
| FAX NUMBER or E-MAIL address                                           |       |

Send by fax to +39 0422 707458 or e-mail as attachment to gpivetta@texa.it

# **OBD** module updating procedure (FIRMWARE)

OBD module (FIRMWARE) of AXONE2000 scan tool should be updated from memory card when using it for the first time.

- Power AXONE Scan Tool ON and select the icon "SERVICE" through the direction keys.
- □ Press ENTER.

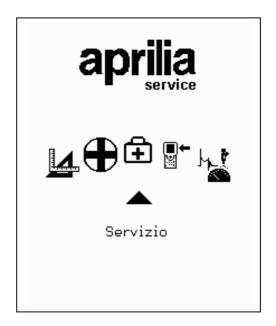

- Select the option "Update firmware" through the direction keys.
- □ Press ENTER

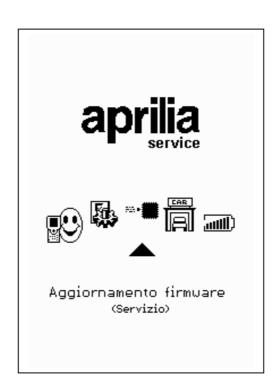

Press ENTER to confirm firmware updating.

(Press BACK for no updating).

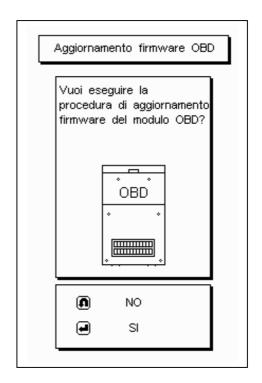

<u>Updating will last approx. 4 minutes:</u> press ENTER to start and wait.

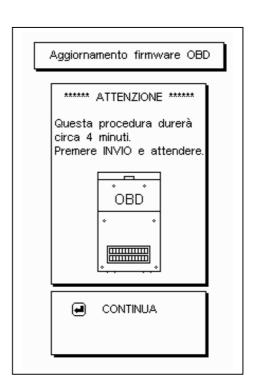

Do not hit any keys when updating.

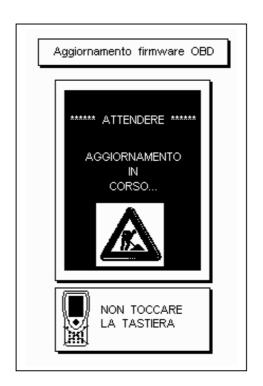

OK (thumb up): OBD module successfully updated. Press ENTER to quit.

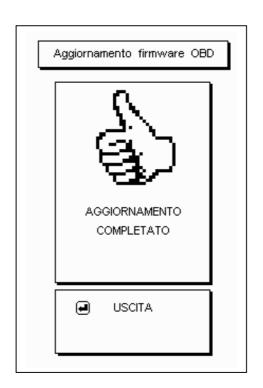

# SELF-DIAGNOSIS

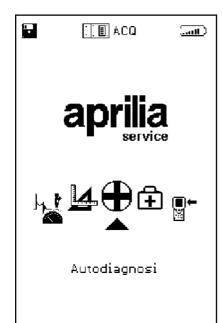

The black triangle highlights the selected function: position the cursor to SELF-DIAGNOSIS and press ENTER. OBD MODULE IS NEEDED. Power AXONE2000 Scan Tool off and install the OBD module.

THE ECU CONNECTION CABLE IS NEEDED. THE BATTERY CONNECTION CABLE MUST BE ABSOLUTELY CONNECTED TO THE VEHICLE BATTERY AND NEVER TO AN OUTER BATTERY.

The self-diagnosis system reads all information by communicating directly with the vehicle ECU.

#### It is possible to:

- read operating parameters of all devices connected to the control unit
- automatically acquire diagnostic trouble codes, if any
- modify some engine control parameters.

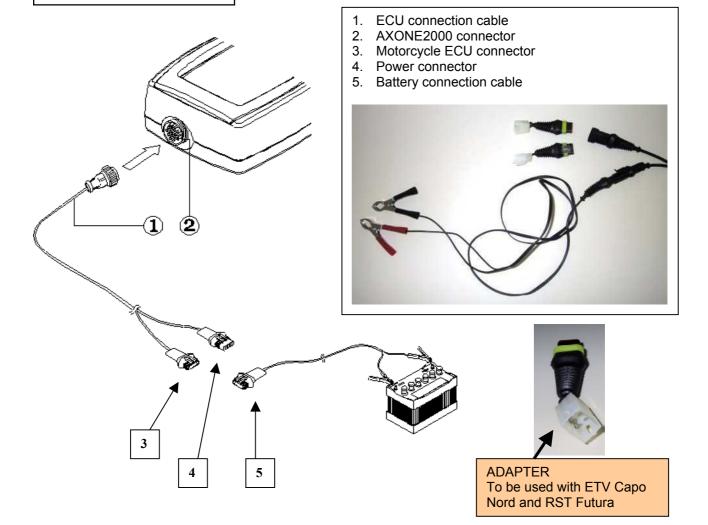

#### **GENERAL SCREEN FEATURES**

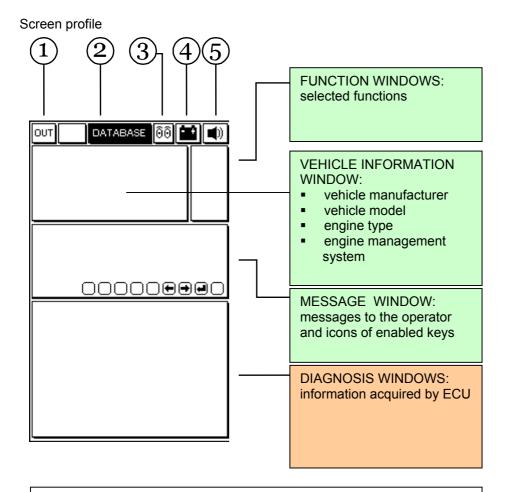

- 1. Exit Key: return to main menu
- 2. DATABASE menu: vehicle selection
- 3. <u>Animated Icon:</u> communication status between AXONE2000 Scan Tool and vehicle ECU. When communicating, the icon is a flashing bulb.
- 4. <u>Battery Pack Icon:</u> slow flashing: battery pack nearly flat fast flashing: battery pack is flat and AXONE2000 Scan Tool will automatically turn off after 20 seconds.
- 5. Beep Icon: enable/disable Scan Tool beeper

The following are VIDEO PAGES for SELECTING the CONNECTION to the vehicle; these pages are stored in Axone Scan Tool and not in the control module.

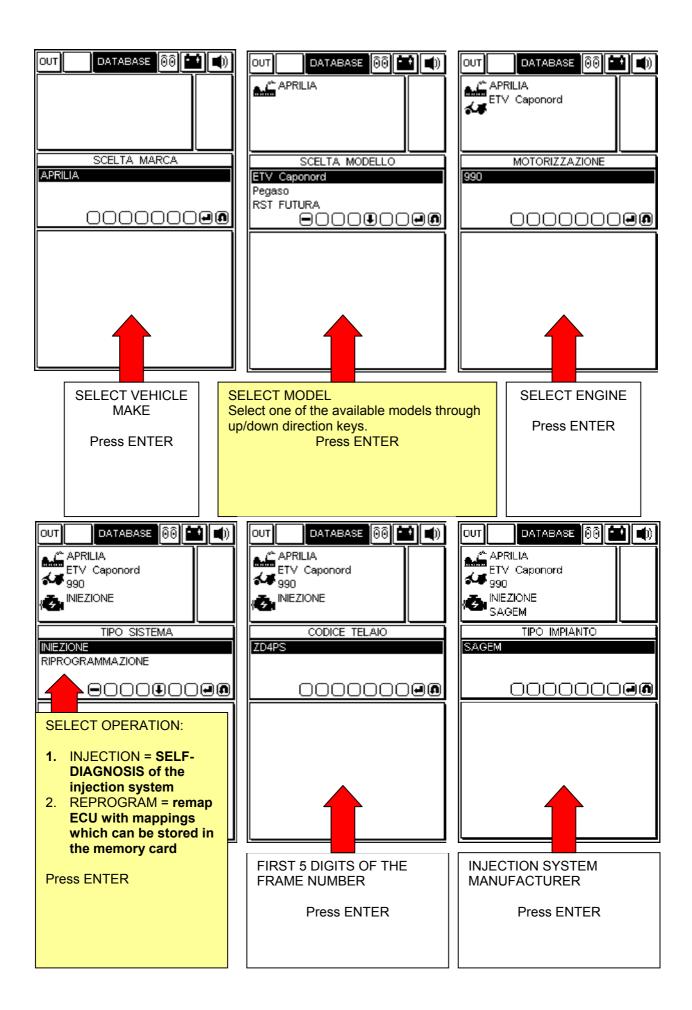

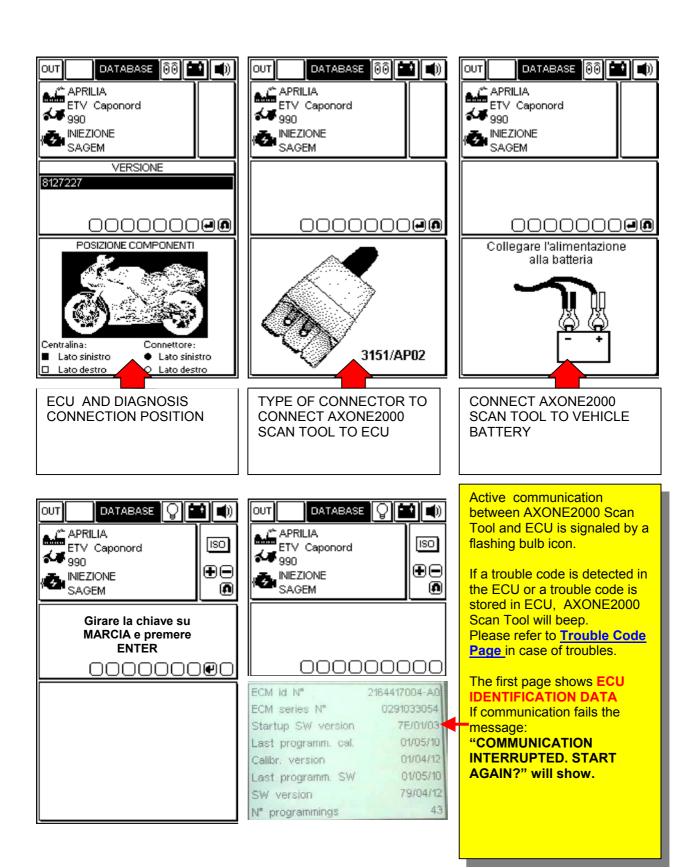

# OPERATING PAGES (connection with the control unit is ensured if the bulb symbol is flashing)

#### PRESS "+" AND "-" TO SCROLL PAGES UP/DOWN

PAGE SUBJECT IS SYMBOLIZED BY THE ICON IN FUNCTION WINDOWS AT TOP RIGHT.

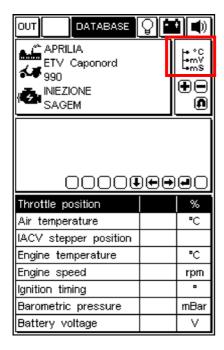

#### **ENGINE PARAMETERS READING**

To read a parameter:

- select the required parameter through the UP/DOWN direction keys
- 2. Press ENTER to confirm

Only eight parameters can be displayed on each video page. To replace a displayed parameter with another one, select the required parameter through the RIGHT/LEFT direction keys and then press ENTER to confirm.

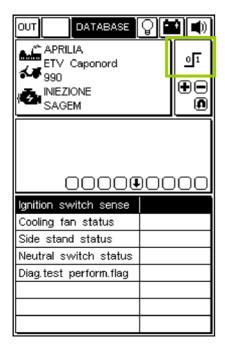

#### **DEVICES STATUS**

The status of some devices connected to ECU is shown. Status may be expressed with certain values.

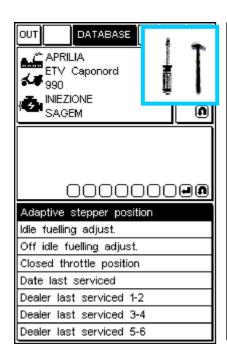

#### **MODIFY PARAMETERS**

To modify a parameter:

- select the required parameter through the UP/DOWN direction keys
- 2. press ENTER to start the procedure

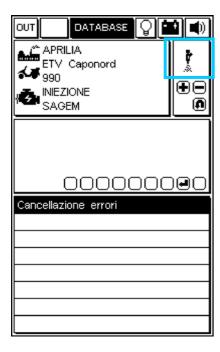

# $\frac{\texttt{ENABLE DEVICES (IF FITTED)/DELETE DIAGNOSTIC}}{\texttt{TROUBLE CODES}}$

Press ENTER to confirm deletion of all stored diagnostic trouble codes.

Press ENTER to enable the selected actuator, if fitted.

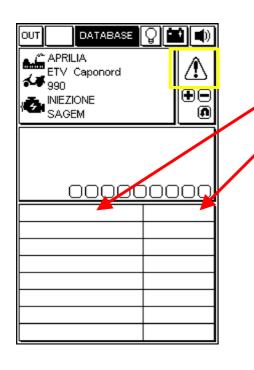

#### **DIAGNOSTIC TROUBLE CODES (DTCs)**

When the ECU detects a DTC, the window below will show.

DTC status is displayed on the right.

| status | description                   | alarm |
|--------|-------------------------------|-------|
| ACT    | trouble code currently active | ON    |
| MEM    | stored trouble code not       | ON    |
|        | necessarily active            |       |
| STO    | trouble code deleted from ECU | OFF   |
|        | memory.                       |       |
|        | Trouble codes are no longer   |       |
|        | displayed after AXONE2000 is  |       |
|        | disconnected from ECU.        |       |

#### **DELETION OF SINGLE DIAGNOSTIC TROUBLE CODES**

SELECT SINGLE DTCs THROUGH THE UP/DOWN DIRECTION AND PRESS "DELETE".

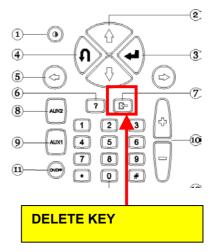

#### **EXITING PROGRAM AND POWERING AXONE2000 SCAN TOOL OFF**

- TO RETURN TO THE MAIN MENU FROM ANY PAGE: PRESS EXIT UNTIL CONFIRM EXIT IS DISPLAYED
- PRESS ENTER
- □ PRESS EXIT UNTIL STARTING PAGE IS DISPLAYED (EMPTY PAGE)
- SELECT OUT ICON WITH DIRECTION KEYS (TOP LEFT)
- PRESS ENTER
- □ POWER OFF AXONE2000 SCAN TOOL.

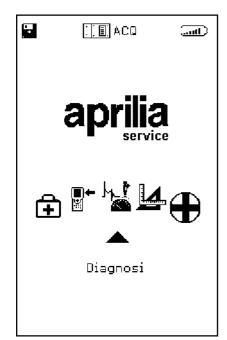

**ACQ MODULE NEEDED.** Power AXONE2000 Scan Tool off and install the ACQ module.

DIAGNOSIS allows classic diagnosis procedure, i.e. the physical analysis of signals from all devices connected to the control unit: sensors (input signals) and actuators (output signals).

The operator is guided online through the operations for all Aprilia models.

Available models: HABANA 50 LEONARDO 125 RSVMille SCARABEO 50 SR 50 DITECH SR 50 air cooled SR 50 L.C.

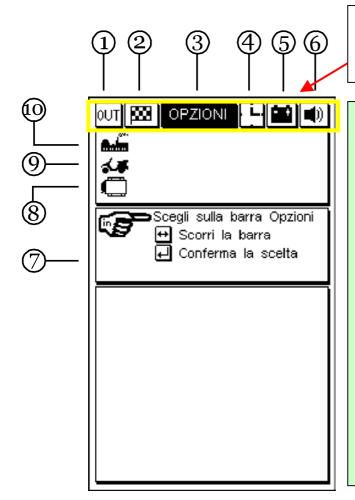

Select the icons at the top through the  $\leftarrow$   $\rightarrow$  direction keys.

Press ENTER to enable the function.

#### **ICONS - LEGEND**

- 1. OUT = return to MAIN MENU
- 2. CHEQUERED FLAG= flashing during the test
- 3. OPTIONS = available TESTS
- 4. CLOCK = pointers move when the program is active
- 5. BATTERY = flashing if scan tool battery pack is nearly flat
- 6. BEEP = enable/disable scan tool beeper
- OPTIONS WINDOW = available options
- 8. ECU ICON = selected injection system
- 9. MODEL ICON = selected vehicle model
- 10. FACTORY ICON = selected vehicle manufacturer

For further details please refer to Axone2000 user's guide on CD-ROM (included in Axone2000 Scan Tool package).

# TESTING

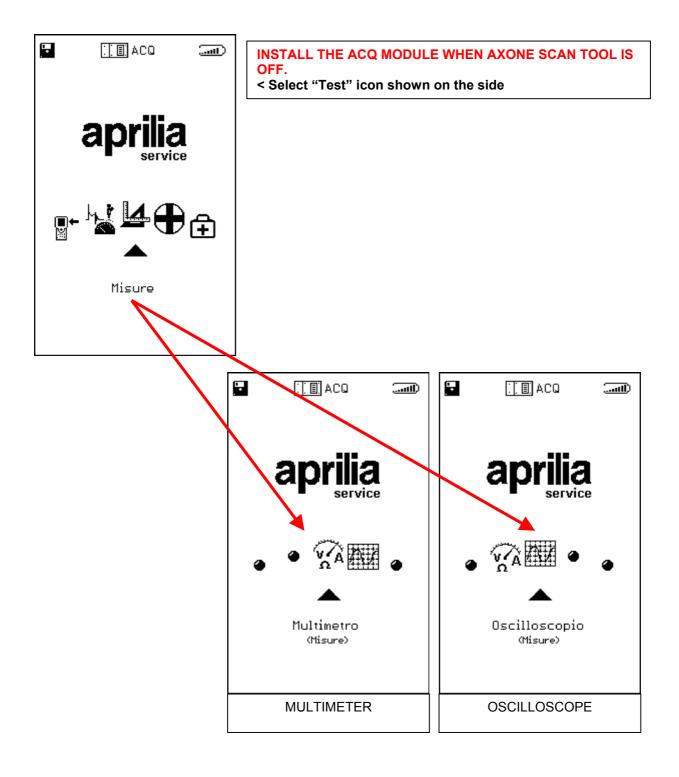

For further details please refer to Axone2000 user's guide on CD-ROM (included in Axone2000 Scan Tool package).

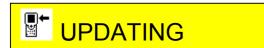

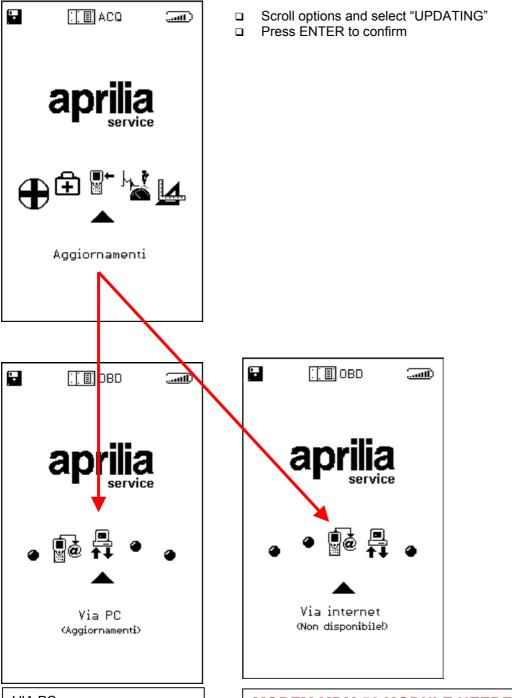

VIA PC Connect to a PC via serial cable. The memory card can be updated via PC.

#### **MODEM MDM 56 MODULE NEEDED**

This MEMORY CARD updating system requires the installation of the MODEM module supplied with Axone Scan Tool to establish a connection through the telephone line in dial-up mode.

For further details please refer to Axone2000 user's guide on CD-ROM (included in Axone2000 Scan Tool package).